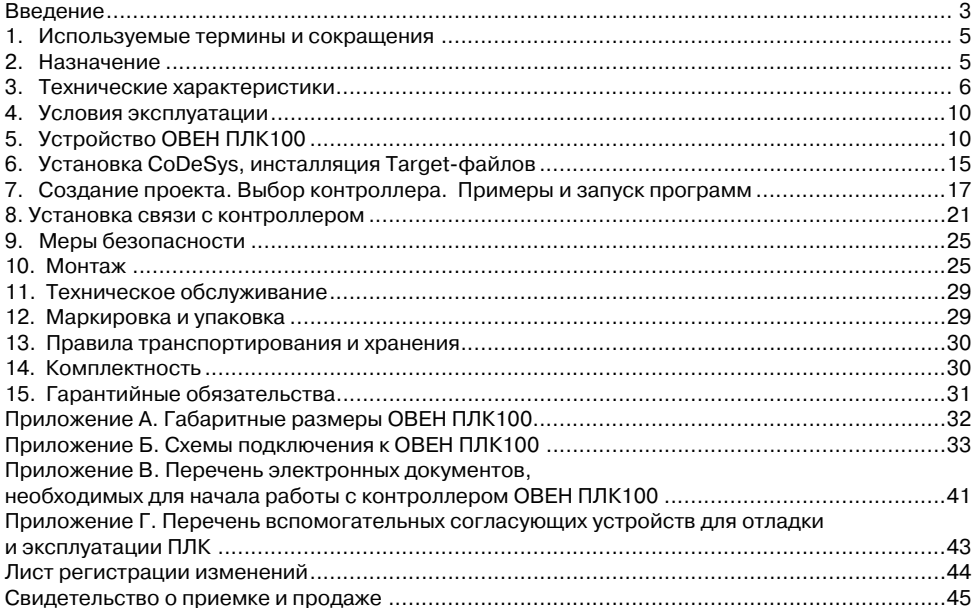

### Содержание

**Настоящий документ является репрезентативным вариантом руководства по эксплуатации ОВЕН ПЛК100, идентичным по содержанию эталону руководства по эксплуатации КУВФ. 421210.002 РЭ, прошедшему сертификацию в комплекте с прибором в Федеральном агентстве по техническому регулированию и метрологии.** 

## **Введение**

Настоящее руководство по эксплуатации предназначено для ознакомления обслуживающего персонала с устройством, конструкцией, работой и техническим обслуживанием контроллера программируемого логического ОВЕН ПЛК100 (далее по тексту также именуемого «**контроллер ПЛК100**», или «**контроллер**», или «**ПЛК100**»).

Руководство по эксплуатации распространяется на контроллер, выпущенный в соответствии с ТУ 4252'001'46526536'2006 и имеет сертификат соответствия ГОСТ Р.

Разрешение на применение № РРС 01 0054 от двиданное Московским межрегиональным территориальным управлением технологического и экологического надзора.

Контроллер ПЛК100 выпускается в различных модификациях, отличающихся типом установленных в него дискретных выходных элементов, напряжением питания и различными лицензионными ограничениями размера памяти ввода-вывода программы ПЛК.

Условное обозначение контроллера:

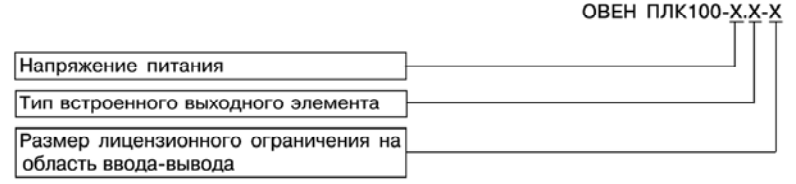

#### **Напряжение питания:**

**220** – номинальное напряжение питания 220 В переменного тока;

**24** – номинальное напряжение питания постоянного тока 24 В.

#### **Тип встроенного выходного элемента:**

**Р** – э/м реле

––––––––

**К** – сдвоенный транзисторный ключ;

#### Размер лицензионного ограничения на область памяти ввода-вывода:

 $L$  - искусственное ограничение в 360 байт<sup>1</sup>

**М** – без ограничения

Примеры условного обозначения контроллера при заказе:

**ПЛК100624.Р6L** – контроллер с номинальным напряжением питания 24 В постоянного тока, оснащенный э/м реле и имеющий лицензионное ограничение на размер области ввода' вывода в 360 байт.

ПЛК100-24. К-М – контроллер с номинальным напряжением питания 24 В постоянного тока, оснащенный сдвоенными транзисторными ключами и не имеющий лицензионных ограничений размера области ввода'вывода.

ПЛК100-220.Р-L – контроллер с номинальным напряжением питания 220 В переменного тока, оснащенный э/м реле и имеющий лицензионное ограничение размера области ввода'вывода в 360 байт.

**Примечание:** Контроллер с номинальным напряжением питания 220 В не может быть оснащен сдвоенными транзисторными ключами.

<sup>1</sup> Ограничение распространяется только на область памяти ввода/вывода, количество внутренних переменных программы ПЛК ограничивается только количеством свободной памяти. Подробнее смотри вфайле"Выбор типа лицензии ОВЕН ПЛК" на компакт'диске, входящем в комплект поставки.

## 1. Используемые термины и сокращения

ПЛК – программируемый логический контроллер

**CoDeSys** - специализированная среда программирования логических контроллеров. Торговая марка компании 3S-Software.

Modbus – открытый протокол обмена по сети RS-485. Разработан компанией ModiCon. в настоящий поддерживается независимой организацией Modhus-IDA МОМАНТ (www.modbus.org).

Modbus-TCP - версия протокола Modbus, адаптированная к работе в сети TCP/IP.

DCON - открытый протокол обмена по сети RS-485. Разработан компанией Advantech, применяется в модулях ввода/вывода Adam, модулях компании IPC DAS и некоторых других.

**Retain-переменные** переменные пользовательской программы, значение которых сохраняется при выключении питания контроллера.

**Target-файл** - файл или набор файлов, поставляемых производителем, содержащие информацию о ресурсах контроллера, количестве входов и выходов, интерфейсах и т.д. Инсталлируются в систему CoDeSys для сообщения ей данной информации.

## 2. Назначение

Программируемый логический контроллер ОВЕН ПЛК100 предназначен для создания систем автоматизированного управления технологическим оборудованием в энергетике, на ж/д транспорте, в различных областях промышленности, жилищно-коммунального и сельского хозяйства, на опасных производственных объектах (например Котлонадзора), подконтрольных органам Ростехнадзора.

Логика работы ПЛК100 определяется потребителем в процессе программирования контроллера. Программирование осуществляется с помощью системы программирования CoDeSys  $2.3.8.1$  и старше<sup>1</sup>.

 $^{-1}$  Описание программирования контроллера и описание работы со средой программирования на русском языке находятся на компакт-диске, входящем в комплект поставки.

# 3. Технические характеристики

٠,

Основные технические характеристики, характеристики входных сигналов и характеристики встроенных выходных элементов контроллера ПЛК100 приведены в таблицах 1, 2, 3.

Таблица 1

÷.

Основные технические характеристики контроллера ПЛК100

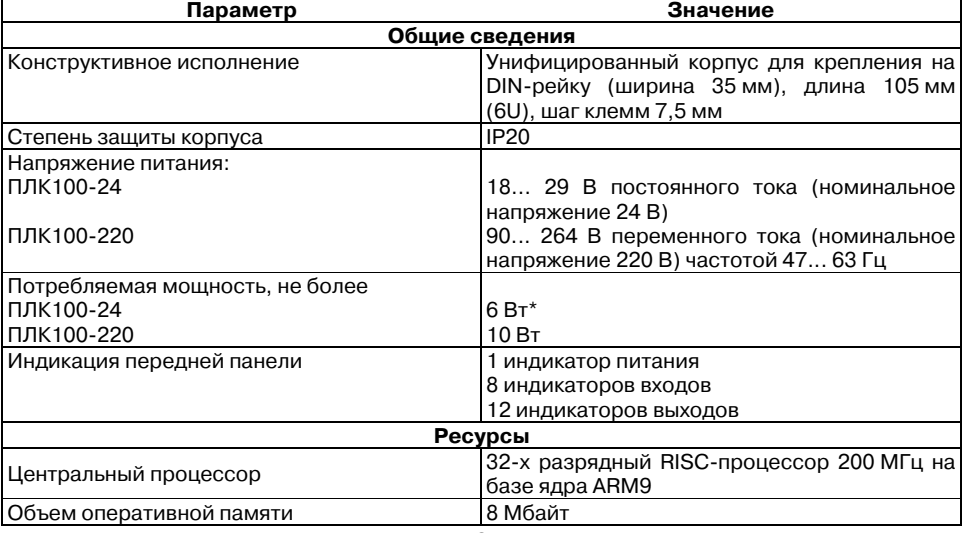

### Продолжение табл. 1

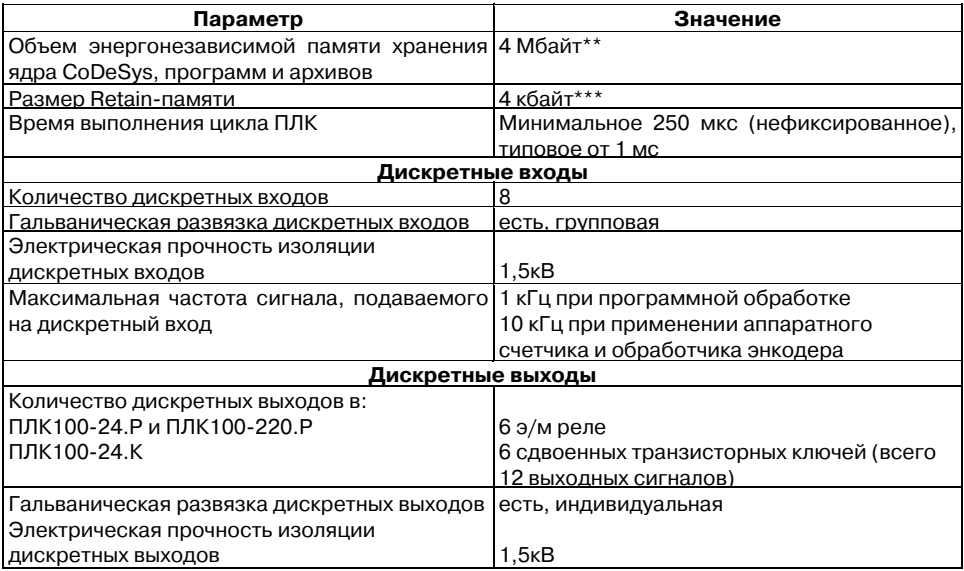

### Продолжение табл. 1

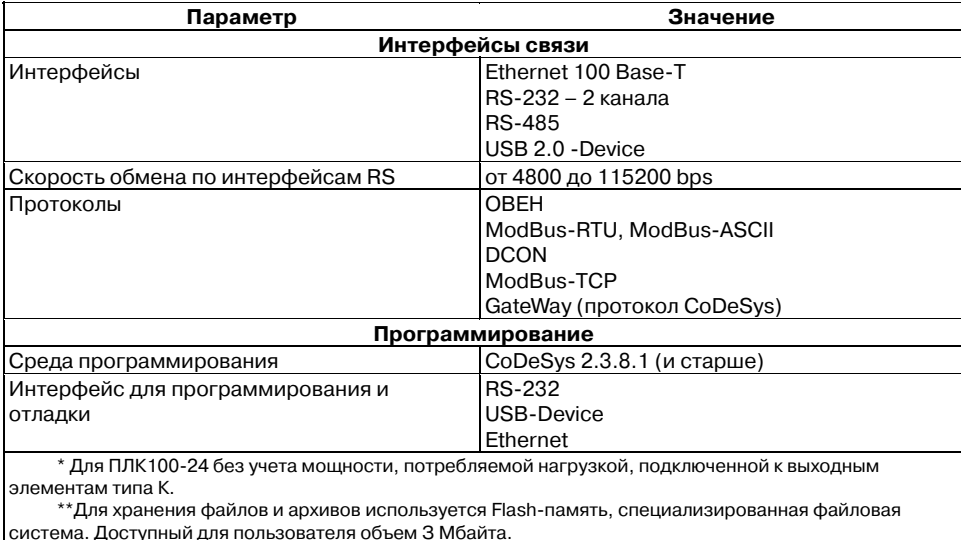

\*\*\* Настраивается пользователем, максимальный объем 16 Кбайт

### **Таблица 2**

### **Характеристики входных сигналов**

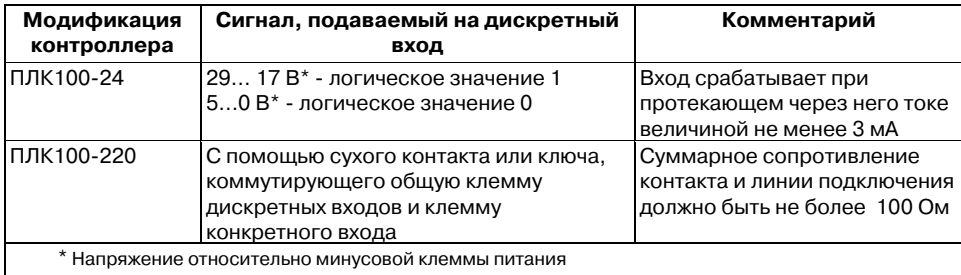

**Таблица 3** 

### **Характеристики встроенных выходных элементов**

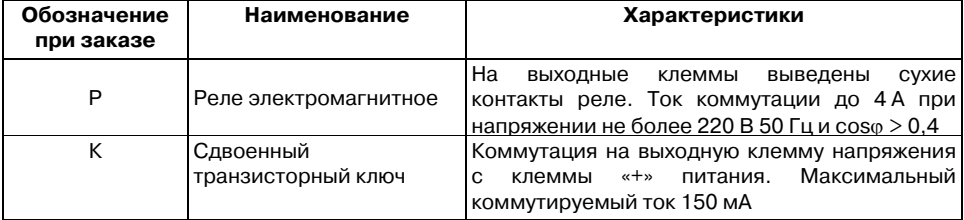

# **4. Условия эксплуатации**

Контроллер ОВЕН ПЛК100 эксплуатируется при следующих условиях:

– закрытые взрывобезопасные помещения или шкафы электрооборудования без агрессивных паров и газов;

– температура окружающего воздуха от минус 20 °С до +70 °С<sup>1</sup>;

– верхний предел относительной влажности воздуха – 80 % при 25 °С и более низких температурах без конденсации влаги;

– атмосферное давление от 84 до 106,7 кПа.

По устойчивости к климатическим воздействиям при эксплуатации ПЛК100 соответствует группе исполнения В4 по ГОСТ 12997-84.

По устойчивости к механическим воздействиям при эксплуатации ПЛК100 соответствует группе исполнения N2 по ГОСТ 12997.

Габаритные размеры контроллера приведены в Приложении А.

# **5. Устройство ОВЕН ПЛК100**

––––––––

Контроллер ОВЕН ПЛК100 выпускается в корпусе, предназначенном для крепления на DIN'рейке 35 мм. Подключение всех внешних связей осуществляется через разъемные соединения, расположенные по двум боковым и передней (лицевой) сторонам контроллера. Открытие корпуса для подключения внешних связей не требуется.

<sup>1</sup> Придлительнойэксплуатацииконтроллерапритемпературеокружающеговоздухасвыше+50°С и ниже +1 °С встроенный аккумулятор аварийного питания быстро изнашивается и уменьшает свой заряд. По этой причине возможно снижение времени работы от аккумулятора аварийного питания и уменьшение времени работы часов реального времени.

Схематический внешний вид контроллеров показан на рис. 1.

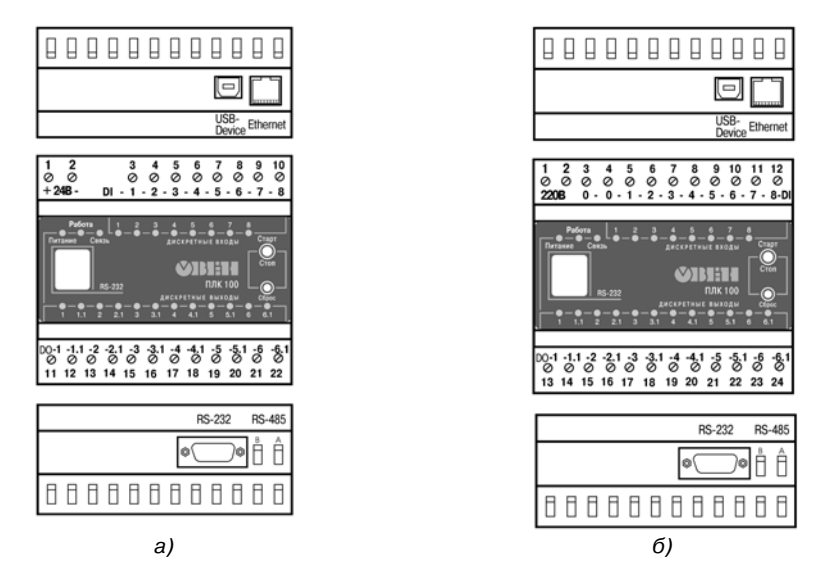

Рис. 1. Внешний вид ПЛК100-24 (а) и ПЛК100-220 (б)

На верхней стороне контроллеров ПЛК100-24 и ПЛК100-220 расположены разъемы интерфейсов Ethernet и USВ.

На нижней стороне контроллеров ПЛК100-24 и ПЛК100-220 находятся интерфейсы RS-485 и RS-232.

На лицевой панели расположен порт Debug RS'232, предназначенный для связи со средой программирования, загрузки программы и отладки. Подключение к этому порту осуществляется кабелем, входящим в комплект поставки. Также порт Debug RS'232 может быть использован для подключения Hayes – совместимых модемов (в том числе GSM), а также устройств, работающих по протоколам Modbus, ОВЕН и DCON (более подробно о подключении таких устройств см. п. 10.2.5).

По обеим боковым сторонам контроллера расположены клеммы для подключения дискретных датчиков и исполнительных механизмов. Схемы подключения приведены в Приложении Б.

Любой дискретный вход ПЛК100 может работать в режиме аппаратного счетчика или триггера (частота до 10 кГц при скважности 50 %), к двум дискретным входам можно подключить энкодер (частота импульсов до 10 кГц). Частота обработки аппаратных счетчиков и обработчиков энкодера не зависит от времени выполнения цикла ПЛК.

Выход 11 ПЛК100'К может работать как аппаратный генератор заданного числа импульсов частотой до 10 кГц. Остальные выходы контроллера управляются из пользовательской программы, поэтому частота управления ими связана с временем выполнения цикла ПЛК.

Более подробно сведения о настройке аппаратных счетчиков, аппаратного генератора, работы с энкодером изложены в документе "PLC\_Configuration\_OWEN.pdf", который находится на диске, входящем в комплект поставки контроллера.

На переднюю панель контроллера выведена светодиодная индикация о состоянии дискретных входов и выходов, о наличии питания и о наличии связи со средой программирования СоDеSуs.

Также на передней панели имеются две кнопки: кнопка "Старт/Стоп", предназначенная для запуска и остановки программы в контроллере и скрытая кнопка "Сброс", предназначенная для перезагрузки контроллера. Нажать кнопку "Сброс" возможно только тонким заостренным предметом.

Кнопка "Старт/Стоп" может быть использована как дополнительный дискретный вход контроллера.

В корпусе контроллера расположен маломощный звуковой излучатель, управляемый из пользовательской программы как дополнительный дискретный выход. Звуковой излучатель может быть использован для аварийной или иной сигнализации или при отладке программы. Частота звукового сигнала излучателя фиксированная и не подлежит изменению.

Контроллер ПЛК100 оснащен встроенными часами реального времени, имеющими собственный аккумуляторный источник питания. Энергии полностью заряженного аккумулятора хватает на непрерывную работу часов реального времени в течение 6 месяцев (при температуре 15–35 °С). В случае износа аккумулятора, не пол ной его зарядки, а также при работе при более низких или более высоких температурах время работы часов реального времени может сократиться.

Аккумулятор, используемый для питания часов реального времени, дополнительно используется как источник аварийного питания микропроцессора контроллера. При случайном отключении основного питания контроллер переходит на аварийное питание и сохраняет промежуточные результаты вычислений и работоспособность интерфейсов Ethernet и Debug RS'232 в течение 10 минут. Светодиодная индикация и выходные элементы контроллера при этом не запитываются и не функционируют. При включении основного питания во время работы на аварийном питании контроллер сразу приступает к выполнению

пользовательской программы, не тратя времени на загрузку ядра **CoDeSys** и сохраняя все промежуточные результаты вычислений. После 10 мин. работы на аварийном питании контроллер записывает Retain-переменные в энергонезависимую память и отключается. Часы реального времени остаются в рабочем состоянии. После включения основного питания контроллер загружается и запускает программу пользователя (если программа записана во Flash-память контроллера). Время работы от аварийного источника питания может быть автоматически скорректировано самим контроллером в зависимости от степени зарядки аккумулятора и температуры окружающей среды<sup>2</sup>.

Для полной зарядки аккумулятора требуется не менее 5 часов бесперебойной подачи ОСНОВНОГО ПИТАНИЯ.

Во время загрузки контроллера его выходы переводятся в заранее заданное «безопасное состояние», в которых находятся до полной загрузки контроллера и запуска пользовательской программы.

Примечание. «Безопасное состояние» - это состояние выходов контроллера, при котором подключенные к ним исполнительные механизмы находятся в состоянии, наиболее безопасном для объекта управления, не приводящим к его поломке. Значение «безопасного конфигурировании области состояния» ВЫХОДОВ залается при ввода-вывода PLC-Configuration.

 $1$  См. сноску на стр. 9

 $^2$  Если при отладке не требуется, чтобы контроллер работал 10 мин от аккумулятора, то при выключенном основном питании нажмите кнопку "Сброс". Работа от аккумулятора и его разрядка прекратится.

# **6. Установка CoDeSys, инсталляция TARGET-файлов**

6.1. Для установки среды программирования **CoDeSys 2.3** следует запустить программу'инсталлятор (файл **Setup.exe** на компакт'диске, входящем в комплект поставки). Обратите внимание: при выборе языка работы программы русский язык отсутствует в списке, поэтому рекомендуется выбрать английский язык.

Бесплатные обновления версий программы **СoDeSys** доступны на сайтах www.codesys.ru, www.3s-software.com и www.owen.ru.

6.2. После инсталляции среды CoDeSys следует выполнить инсталляцию Target'файлов. В Target'файлах содержится информация о ресурсах программируемых контроллеров, с которыми работает CoDeSys. Target'файл поставляется производителем контроллера.

**ВНИМАНИЕ!** Имя Target'файла может не полностью совпадать с названием контроллера. В названии контроллера применяются русские и английские буквы, а в названии Target-файла только английские.

Инсталляция Target'файлов производится при помощи утилиты **InstallTarget**, устанавливающейся вместе со средой программирования.

Порядок инсталляции Target-файлов:

1) В открывшемся при запуске утилиты **InstallTarget** окне (рис. 2) – нажать кнопку Open и указать путь доступа к инсталлируемому Target'файлу (имеющему расширение **\*.tnf**, Target Information File). Target-файлы контроллеров ОВЕН ПЛК100 находятся на компакт-диске. поставляемом с контроллером, в папке «Target» или могут быть скачаны с сайта **www.owen.ru**. При скачивании с сайта папку с Target-файлами надо разархивировать и сохранить на жестком диске ПК.

2) После открытия требуемого файла в области «Possible Targets» окна отобразится папка «Owen».

3) Открыв папку «Owen» и выделив находящуюся там строку, нажать кнопку **Install**. В области «Installed Targets» окна отобразится список инсталлированных Target'файлов.

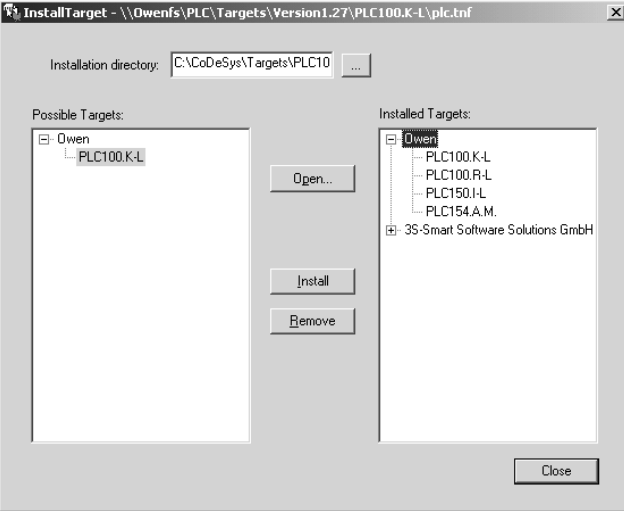

### **Рис. 2. Окно «InstallTarget» утилиты InstallTarget**

# **7. Создание проекта. Выбор контроллера. Примеры и запуск программ**

7.1. Для создания нового проекта необходимо в среде СоDеSys вызвать команду меню **File | New** или воспользоваться одноименной кнопкой на панели инструментов.

7.2. После создания проекта нужно выбрать Target'файл, соответствующий названию контроллера. Target'файл предварительно должен быть инсталлирован (см. п. 6.2). Окно выбора Target-файла представлено на рис. 3.

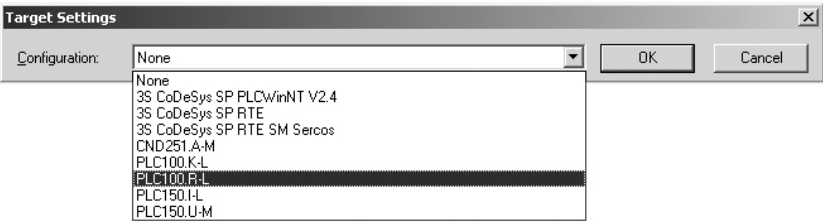

### **Рис. 3. Окно выбора Target-файла**

7.3. Затем откроется окно настроек Target'файлов. Как правило, настройки установлены производителем и не требуют изменения (кроме изменения объема Retain-памяти).

7.4. После подтверждения настроек Target'файла необходимо создать основной РОU (главную программу проекта). Окно этого диалога представлено на рис. 4. Главная программа всегда должна иметь тип **Program** и имя **PLC\_PRG**. Поэтому в данном диалоге необходимо выбрать только язык программирования (Language of the POU).

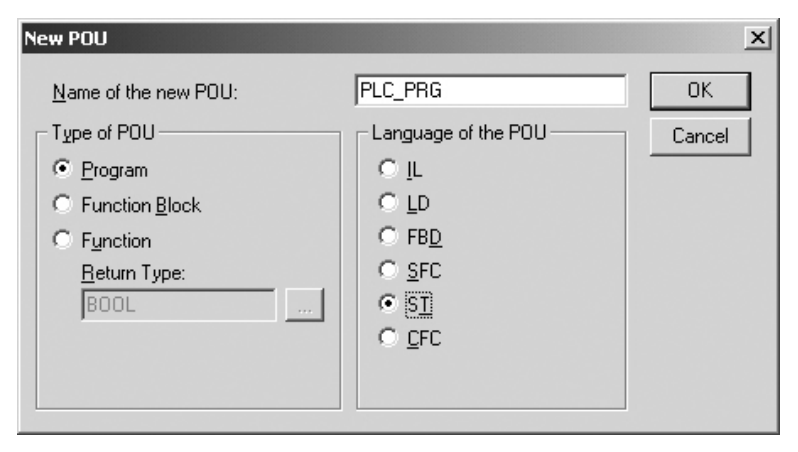

**Рис. 4. Окно создания основного РОU** 

7.5. В зависимости от выбранного языка программирования откроется окно, в котором необходимо создать программу, исполняемую на контроллере. Простейшей программой на языке ST является символ «**;**». Такой программы достаточно для проверки связи с контроллером. Примеры программ на языках FBD, LD и SТ приведены на рис. 5.

При написании любого из примеров программ, представленных на рис. 5, будет вызван ассистент ввода (рис. 6) для описания переменной **<sup>а</sup>**.

Примеры создания более сложных программ и работы с ассистентом ввода представлены в электронном виде на диске, входящем в комплект поставки, в директории "Документация / Первые шаги в СоDеSys".

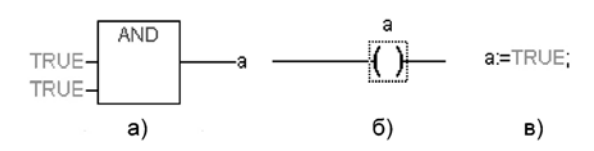

**Рис. 5. Примеры программ на языках FBD (а), LD (б) и SТ (в)** 

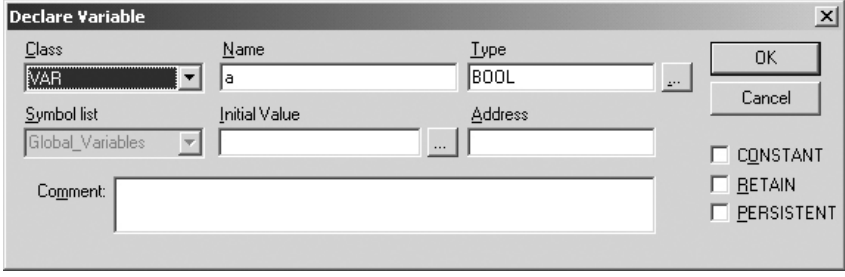

**Рис. 6. Ассистент ввода для объявления переменной** 

7.6. Для загрузки программы в контроллер установите связь с контроллером, вызвав команду меню **Online | Login**. Более подробное описание параметров установки связи см. п. 8. Запустите выполнение загруженной программы, вызвав команду меню **Online | Run** или нажатием кнопки "Старт/Стоп" на передней панели контроллера.

7.7. Если требуется, чтобы программа осталась в памяти контроллера после перезагрузки, то ее необходимо записать во внутреннюю Flash'память контроллера, вызвав команду меню **Online | Create boot project**. После этого программа будет автоматически запускаться на контроллере при перезагрузке и при включении питания.

**ВНИМАНИЕ!** Ресурс встроенной Flash-памяти контроллера ограничен (около 50 тыс. записей), поэтому не рекомендуется при отладке программы каждый раз записывать ее во Flash'память.

**ВНИМАНИЕ!** При создании программы возможна ситуация, когда из-за разного рода ошибок цикл ПЛК будет больше допустимого значения (о задании максимального времени цикла см. документ РLС'Configuration). Это приведет к перезагрузке контроллера. Если такая программа ошибочно была записана во Flash'память контроллера, то после перезагрузки она запустится автоматически, что, в свою очередь, приведет к повторной перезагрузке. Аналогичная ситуация возникает при некорректно прошедшей записи безошибочной программы. Чтобы прекратить циклическую загрузку программы и последующую перезагрузку контроллера необходимо, удерживая нажатой кнопку "Старт/Стоп" на передней панели контроллера нажать кнопку "Сброс". При такой комбинации кнопок программа не будет автоматически запущена, что даст возможность подключиться к контроллеру и загрузить в него корректно работающую программу.

7.8. Перечень электронных документов, необходимых для начала работы в среде **СоDеSуs** представлен в Приложении В.

## **8. Установка связи с контроллером**

––––––––

8.1. Установка связи с контроллером возможна по интерфейсам **Ethernet, Debug RS-232. USB-Device** или через **последовательный модем** (подключенный к порту Debug RS-232 или RS-232).

При установке связи по интерфейсу USB'Device на компьютере предварительно необходимо установить драйвер, создающий виртуальный СОМ'порт, через который будут передаваться данные в среду CoDeSys. Драйвер виртуального СОМ'порта (для OC Windows 2000 и более поздних) находится на компакт'диске, входящем в комплект поставки. Для начала установки драйвера необходимо подключить включенный ПЛК100 к USB-порту компьютера стандартным кабелем<sup>1</sup> (в комплект не входит).

Настройка канала соединения с контроллером производится в окне «Communication parameters», вызываемом командой меню Online | Communication parameters в среде CoDeSys (рис. 7).

Нажать кнопку **New** в этом окне. Откроется окно «Communication parameters: New Channel». В этом окне задать имя нового соединения (например, Owen) и выбрать из перечня интерфейс соединения: **Tcp/Ip (Level 2)** для связи по интерфейсу Ethernet, **Serial (RS232)** для связи через порт Debug RS'232, USB'Device или **Serial (Modem)** для связи через последовательный модем.

8.2. При выборе соединения **Serial (RS232)** в настройках параметров следует задать СОМ'порт (параметр Port), по которому ПЛК подключается к компьютеру и изменить скорость соединения (параметр Baudrate) на 115200 бит/с и настройку бит четности (параметр Parity) на "No".

 $^{\text{1}}$ Длина кабеля для подключения к порту USB не должна превышать 1,8 м. Более подробно о кабелях для подключения контроллера к ПК см. в п. 10.

Для изменения параметра следует дважды щелкнуть левой кнопкой мыши по имеющемуся значению параметра, и, листая доступные значения стрелками на клавиатуре, выбрать нужное. Для сохранения нового значения – нажать кнопку Enter на клавиатуре.

8.3. Для соединения ПЛК с компьютером через последовательный модем необходимо сначала изменить конфигурацию ПЛК для работы с модемом. Для изменения конфигурации связь с контроллером должна быть установлена через интерфейс Debug RS'232 напрямую (см. п. 8.2) или по интерфейсам Ethernet или USB'Device.

![](_page_21_Picture_30.jpeg)

**Рис. 7. Настройка коммуникационных параметров для соединения с ПЛК** 

В большинстве случаев при подключении нового модема необходимо изменить его настройки, для этого надо считать из памяти ПЛК файл "modem.cfg" и сохранить его на жестком диске компьютера. Для этого нужно дать команду **Online | Login**, устанавливающую связь с контроллером, затем дать команду **Online | Read file from PLC**, ввести имя файла "modem.cfg", выбрать директорию для сохранения и нажать Enter. Далее с помощью текстового редактора изменить настройки модема на требуемые и сохранить файл. Формат файла "modem.cfg" можно найти в документе "Описание файла "modem.cfg" на компакт' диске, входящем в комплект поставки. Чтобы записать отредактированный файл "modem.cfg" в ПЛК необходимо сначала стереть из памяти ПЛК старый файл "modem.cfg" (перезапись не поддерживается), подав команду **filedelete** через **PLC Browser**, а затем подать команду **Online | Write file to PLC**, выбрать файл "modem.cfg" и нажать Enter.

Для конфигурации контроллера для работы с последовательным модемом в режиме прямого соединения необходимо дать команду **SetModemCfg** с параметром 1 через PLC-**Browser** (1 – означает подключение к порту Debug RS-232 или RS-232 модема в режиме прямого соединения). Кроме этого необходимо задать порт подключения модема, для этого дать команду **SetModemPort** с параметром 4 (подключение через порт Debug RS'232) или параметром 1 (подключение через порт RS-232).

Затем, обесточив ПЛК, к нему необходимо подключить последовательный модем через порт Debug RS'232 или RS'232 осуществляется специальным модемным кабелем, не входящим в комплект поставки ПЛК100 ("Модемный кабель ПЛК1XX" можно заказать отдельно или изготовить самостоятельно, см. рис. Б5). В кабеле есть двухпозиционный переключатель, для работы в среде CoDeSys переключатель необходимо установить в положение "ON". Если подключение осуществляется через порт RS'232, то кабель необходимо изготовить самостоятельно в соответствии с рис. Б6.

Включить питание ПЛК100. В среде CoDeSys в окне "Communication parameters" необходимо создать новое соединение типа Serial (Modem) (см. п. 8.1). В настройках параметров следует задать COM'порт (параметр Port), по которому подключен последовательный модем к компьютеру, скорость соединения (параметр Boudrate), такую же как в подключенном модеме и номер телефона для дозвона на ПЛК100 (параметр Dial).

8.4. Для установки соединения по интерфейсу Ethernet контроллер и компьютер должны находится в одной IP-подсети.

Возможны два варианта: изменение имеющегося IP'адреса контроллера в соответствии с настройками сети пользователя или задание компьютеру дополнительного IP'адреса, входящего в подсеть контроллера.

Изменение IP'адреса контроллера возможно при помощи команды SetIP, подаваемой через PLC'Browser. При этом связь с контроллером должна быть установлена через интерфейс Debug RS-232 или USB-Device.

**Примечание**. Подробнее о работе PLC'Browser изложено в комплекте документации на компакт'диске, входящем в комплект поставки ПЛК100.

Задание дополнительного IP'адреса компьютеру делается в свойствах протокола TCP/IP в настройках сетевого окружения Windows. При изготовлении устанавливается IP'адрес контроллера **10.0.6.10**. Поэтому необходимо присвоить компьютеру дополнительный IP'адрес в подсети 10.0.6, отличный от адреса 10.0.6.10. Маску подсети задать равной 255.255.0.0.

При настройке соединения Tcp/Ip (Level 2) в параметре Address необходимо задать IP' адрес контроллера, дважды щелкнув левой кнопкой мыши по значению адреса, и ввести новое значение с клавиатуры. Для сохранения нового значения нажать кнопку **Enter** на клавиатуре.

8.5. После настройки соединения подать команду меню **Online | Login**, устанавливающую связь с контроллером. При этом флаг перед строкой меню **Online Simulation Mode** должен быть снят. Для установки связи необходимо, чтобы была создана программа пользователя.

**ВНИМАНИЕ!** При смене интерфейса соединения необходимо произвести перезагрузку контроллера, нажав кнопку "Сброс" на лицевой панели.

## **9. Меры безопасности**

9.1. По способу защиты от поражения электрическим током контроллер ОВЕН ПЛК100 соответствует классу II по ГОСТ 12.2.007.0'75.

9.2. При эксплуатации, техническом обслуживании и поверке необходимо соблюдать требования ГОСТ 12.3.019'80, «Правил эксплуатации электроустановок потребителей» и «Правил охраны труда при эксплуатации электроустановок потребителей».

9.3. Открытые контакты клеммника контроллера при эксплуатации находятся под напряжением величиной до 250 В, опасным для человеческой жизни. Любые подключения к контроллеру и работы по его техническому обслуживанию производятся только при отключенном питании контроллера и подключенных исполнительных механизмов.

9.4. Не допускается попадание влаги на контакты выходных разъемов и внутренние элементы контроллера. Запрещается использование контроллера при наличии в атмосфере кислот, щелочей, масел и иных агрессивных веществ.

9.5. Подключение, регулировка и техобслуживание контроллера ОВЕН ПЛК100 должны производиться только квалифицированными специалистами, изучившими настоящее руководство по эксплуатации.

## **10. Монтаж**

#### **10.1. Монтаж контроллера**

Подготовить место в шкафу электрооборудования. Конструкция шкафа должна обеспечивать защиту контроллера от попадания в него влаги, грязи и посторонних предметов.

Укрепить контроллер на DIN'рейку защелкой вниз. При размещении контроллера следует помнить, что при эксплуатации открытые контакты клемм находятся под напряжением, опасным для человеческой жизни. Доступ внутрь таких шкафов разрешен только квалифицированным специалистам.

#### **10.2. Монтаж внешних связей**

10.2.1. Питание контроллера ПЛК100-220 следует осуществлять от сетевого фидера, не связанного непосредственно с питанием мощного силового оборудования. Во внешней цепи рекомендуется установить выключатель, обеспечивающий отключение контроллера от сети. Питание каких'либо устройств от сетевых контактов контроллера запрещается.

Питание контроллера ПЛК100-24В следует осуществлять от распределенной питающей сети 24 В или от локального блока питания подходящей мощности, установленного совместно с контроллером в шкафу электрооборудования. При питании от распределенной сети 24 В требуется устанавливать перед контроллером сетевой фильтр, подавляющий помехи, например ОВЕН БСФ.

10.2.2. Подключение интерфейса П5'485 выполняется по двухпроводной схеме. Подключение производить при отключенном напряжении питания всех устройств сети RS'485. Длина линии связи должна быть не более 1000 метров. Подключение следует осуществлять витой парой проводов, соблюдая полярность. Провод А подключается к выводу А контроллера, аналогично соединяются выводы В.

10.2.3. Подключение интерфейса RS'232 осуществляется стандартным модемным или нуль'модемным кабелем в зависимости от ответного разъема подключаемого устройства. Подключение необходимо производить при отключенном напряжении питания ПЛК и подключаемого устройства. Длина кабеля не должна превышать трех метров.

10.2.4. Подключить интерфейс Ethernet 8'ми жильным кабелем «витая пара» категории 5. На кабель установить оконечные разъемы без экрана. Ответную часть кабеля подключить к Ethernet'концентратору, к сетевой плате компьютера или к иному оборудованию. При подключении к концентратору используется обычный (прямой) кабель, при подключении к

сетевой плате или к иному оборудованию используется кабель Uр'Link (кабель с перекрестным монтажом первой и второй пар).

10.2.5. Подключение кабеля программирования, входящего в комплект поставки, осуществляется через порт Debug RS'232, в гнездо, расположенное на лицевой панели контроллера. Ответную часть кабеля вставить в СОМ'порт компьютера. В случае необходимости подключения к порту Debug RS'232 иных устройств, имеющих выходной интерфейс RS'232, необходимо самостоятельно изготовить кабель подключения по схеме, приведенной в Приложении Б, рис. Б7.

**ВНИМАНИЕ!** Подключение кабеля программирования осуществляется при отключенном питании ПЛК и персонального компьютера.

Если данное условие по каким'либо причинам не может быть выполнено, то необходимо отключить питание хотя бы одного из этих устройств.

Если же отключение питания ПЛК и компьютера невозможно, то рекомендуется следующий порядок подключения кабеля:

– в первую очередь кабель подключается к ПЛКс помощью разъема на передней панели;

– затем кабель необходимо подключить к СОМ'порту компьютера; предварительно для выравнивания электрических потенциалов ПЛК и компьютера следует коснуться металлической частью разъема кабеля металлического корпуса СОМ'порта компьютера.

Невыполнение этих требований может привести к повреждению **COM-порта компьютера.** 

10.2.6. Подключение последовательного модема к контроллеру осуществляется через порт Debug RS'232 "Модемным кабелем ПЛК1XX" (не входит в комплект поставки, заказывается отдельно) или через порт RS'232 (для этого необходимо изготовить кабель в соответствии со схемой распайки, приведенной в Приложении Б, рис. Б6). При подключении модема через интерфейс Debug RS'232: на "Модемном кабеле ПЛК1XX" необходимо установить переключатель в положение "ON", если ПЛК будет использоваться для работы по

протоколу Gateway (со средой Codesys, Codesys Gateway OPC Server и др.), или в положение "OFF", если протокол Gateway не будет использоваться. Схема распайки "Модемного кабеля ПЛК1XX" приведена в Приложении Б, рис. Б5.

10.2.7. Подключение ПЛК к USВ'порту персонального компьютера осуществляется стандартным кабелем типа А'В, не входящим в комплект поставки. Длина кабеля не должна превышать 1,8 м. Подключение осуществляется после подачи на ПЛК напряжения питания и спустя 3'5 сек, необходимых для загрузки ПЛК.

10.2.8. Подключение источников сигналов к дискретным входам, а также подключение исполнительных механизмов к дискретным выходам осуществляются по схемам, приведенным в Приложении Б. Для обеспечения надежности электрических соединений рекомендуется использовать многожильные медные кабели, сечением не более 1,5 мм<sup>2</sup>, концы которых перед подключением следует зачистить и облудить или обжать в наконечники. Зачистку жил кабелей необходимо выполнять с таким расчетом, чтобы срез изоляции плотно прилегал к клеммной колодке, т.е. чтобы оголенные участки провода не выступали за ее пределы.

ВНИМАНИЕ! Для выхода типа К не допускается превышение значения тока 150 мА, указанного в таблице 3. При невыполнении этого требования, в том числе при коротком замыкании нагрузки, возможна поломка выхода К.

# **11. Техническое обслуживание**

При выполнении работ по техническому обслуживанию контроллера соблюдать меры безопасности, изложенные в разделе 9.

Технический осмотр контроллера проводится обслуживающим персоналом не реже одного раза в 6 месяцев и включает в себя выполнение следующих операций:

– очистку корпуса и клеммных колодок контроллера от пыли, грязи и посторонних предметов;

– проверку качества крепления контроллера на DIN'рейке;

– проверку качества подключения внешних связей.

Обнаруженные при осмотре недостатки следует немедленно устранить.

# **12. Маркировка и упаковка**

При изготовлении на контроллер наносятся:

- наименование контроллера;
- знак соответствия требованиям нормативно'технической документации;
- наименование предприятия-изготовителя;
- год изготовления;
- диапазон напряжения питания и потребляемая мощность;
- штрих-код.

Контроллер упаковывается в тару из гофрированного картона.

## **13. Правила транспортирования и хранения**

Контроллер должен транспортироваться в упаковке при температуре от минус 25 °С до + 80 °С и относительной влажности воздуха не более 95 % (при 35 °С).

Транспортирование допускается всеми видами закрытого транспорта.

Транспортирование на самолетах должно производиться в отапливаемых герметичных отсеках.

Условия хранения ПЛК100 в транспортной таре на складе потребителя должны соответствовать условиям 1 по ГОСТ 15150'69. Воздух помещения не должен содержать агрессивных паров и газов.

# **14. Комплектность**

![](_page_29_Picture_52.jpeg)

# **15. Гарантийные обязательства**

15.1. Изготовитель гарантирует соответствие контроллера ОВЕН ПЛК 100 ТУ при соблюдении условий эксплуатации, транспортирования, хранения и монтажа.

15.2. Гарантийный срок эксплуатации – 24 месяца со дня продажи.

15.3. В случае выхода прибора из строя в течение гарантийного срока при соблюдении пользователем условий эксплуатации, транспортирования, хранения и монтажа предприятие'изготовитель обязуется осуществить его бесплатный ремонт или замену.

15.4. В случае необходимости гарантийного и постгарантийного ремонта продукции пользователь может обратиться в любой из региональных сервисных центров, адреса которых приведены на сайте компании: www.owen.ru и в гарантийном талоне.

**ВНИМАНИЕ!** Гарантийный талон не действителен без даты продажи и штампа продавца.

### Приложение А

### Габаритные размеры ОВЕН ПЛК100

![](_page_31_Figure_2.jpeg)

#### **Приложение Б**

![](_page_32_Figure_1.jpeg)

#### **Схемы подключения ОВЕН ПЛК100**

#### Рис. Б1. Схема подключения питания, дискретных входов и выходов к ПЛК100-24.Р

![](_page_33_Figure_1.jpeg)

#### Рис. Б2. Схема подключения питания, дискретных входов и выходов к ПЛК100-24.К

![](_page_34_Figure_1.jpeg)

Рис. БЗ. Схема подключения питания, дискретных входов и выходов к ПЛК100-220.Р

![](_page_35_Figure_1.jpeg)

**Рис. Б4. Схема кабеля программирования, входящего в комплект поставки** 

![](_page_36_Figure_1.jpeg)

#### **Рис. Б5. Схема "Модемный кабель ПЛК1ХХ"**

**Примечание**. Переключательустанавливает режим работы через порт Debug RS'232:

' в положении "ОN" ПЛК работает по протоколу Gateway (со средой СоDeSys);

' в положении "ОFF" ПЛК не работает по протоколу Gateway.

![](_page_37_Figure_1.jpeg)

Рис. **Б6. Схема кабеля подключения модема к ПЛК100 по интерфейсу В5-232** 

![](_page_38_Figure_1.jpeg)

#### Рис. Б7. Схема кабеля для подключения к порту Debug RS-232

**Примечание.** Кабель программирования, входящий в комплект, предназначен для подключения к компьютеру и не может быть использован для подключения к порту Debug RS'232 иных устройств. Длина кабеля не должна превышать 3 метра.

![](_page_39_Figure_1.jpeg)

**Рис. Б8. Схемы подключения к ПЛК100 дискретных датчиков с полупроводниковым выходным каскадом:**  а – ПЛК100-220 датчик n-p-n-типа, **б – ПЛК100-24 датчик р-n-р-типа,** в – ПЛК100-24 датчик n-p-n-типа

Примечание. Схема на рис. Б8, (в) инвертирующая. Для подключения к ПЛК100-24 датчиков n-p-n (по схеме "с общим минусом") рекомендуется использовать дополнительно устройство ОВЕН ПДИМ'8

### **Перечень электронных документов, необходимых для начала работы с контроллером ОВЕН ПЛК**

![](_page_40_Picture_90.jpeg)

![](_page_41_Picture_111.jpeg)

На компакт'диске из комплекта поставки содержится еще целый ряд документов, примеров и программ, необходимых для работы. Для более легкой навигации по диску необходимо запустить файл «Index.htm» из корневого каталога диска.

### **Приложение Г**

### **Перечень вспомогательных согласующих устройств для отладки и эксплуатации ПЛК**

![](_page_42_Picture_76.jpeg)

# **Лист регистрации изменений**

![](_page_43_Picture_36.jpeg)

### **Свидетельство о приемке и продаже**

Контроллер ОВЕН ПЛК 100 \_\_\_\_\_\_\_\_\_\_\_\_\_\_\_\_\_\_ заводской номер:

соответствует техническим условиям и признан годным к эксплуатации.

![](_page_44_Picture_23.jpeg)

Штамп ОТК \_\_\_\_\_\_\_\_\_\_\_\_\_ Датапродажи \_\_\_\_\_\_\_\_\_\_\_\_\_\_\_\_\_\_\_\_\_\_\_\_\_